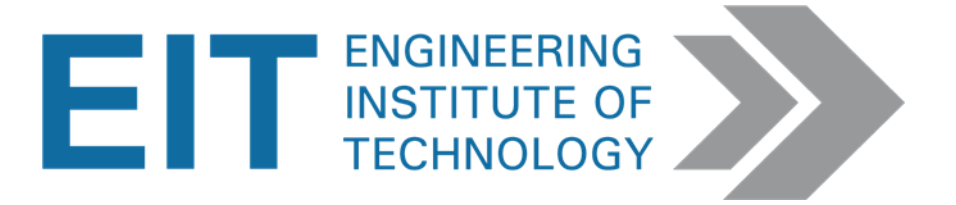

# Instructions

### Instructions for using AutoCAD Plant 3D 2018 Process Plant Layout and Piping Design

Software version AutoCAD Plant 3D 2018: K049.06 r2 AutoCAD 2018: O.49.0.0

V3.4

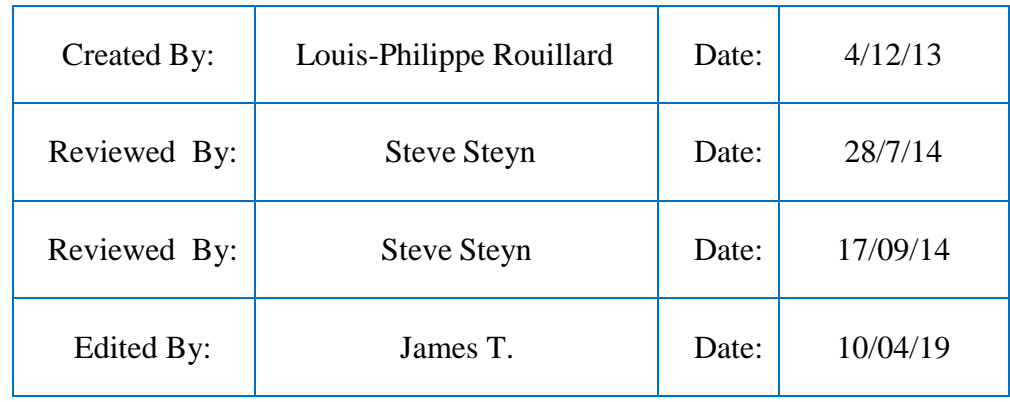

### Instructions for using AutoCAD Plant 3D 2018

### **Preliminary Instructions to Setup the Exercise**

#### **1. Obtain the necessary files**

- If you are using AutoCAD from your PC, download the folder below from Moodle (The name may be different depending on your course, but the template files are the same)
	- o Practical\_AutoCADfiles\_Distillation Column
	- o DME\_M10\_AutoCADfiles\_Distillation Column
- If you are using AutoCAD from the remote labs, you will find that folder in the folder called AutoCAD which is located on the desktop.

#### **2. Obtaining the software**

- You can download AutoCAD Plant 3D 2018  $\rightarrow$
- Free Student software (large file  $-3GB+$ ):
	- o <https://www.autodesk.com/education/free-software/featured>
- The trial version:
	- o https://www.autodesk.com.au/free-trials

#### **Alternatively,**

- Logon to the Remote labs  $\rightarrow$  AutoCAD Plant 3D 2018 is installed on: **Lab 12, Lab 13, Lab 14.**
- Read the lab descriptions if you are unsure: <https://lab.electromeet.com/LabList>
- Open AutoCAD Plant 3D 2018
	- o The icon is located on the desktop

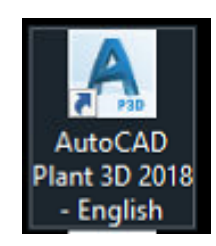

#### *2.* **Upload the project file into AutoCAD Plant 3D 2018.**

- Once AutoCAD is open, take a look to the left hand side of the window.
- Under Current project in the Project Manager Tab, expand the drop down menu.
- Click on Practical\_Distillation Column\_Files and go to step 3.
- If you **can't find Practical\_Distillation Column\_Files**, click Open

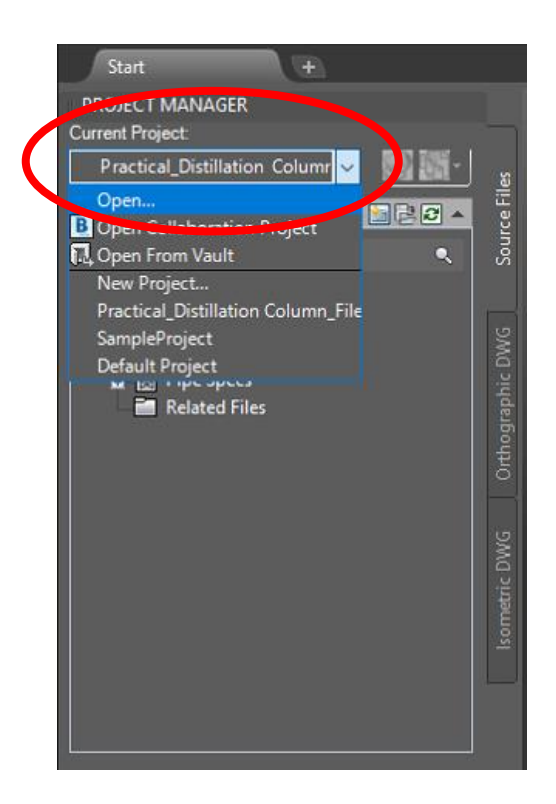

- Search and open the folder Practical\_Distillation Column\_Files, located on the desktop.
- Open the document Project.xml

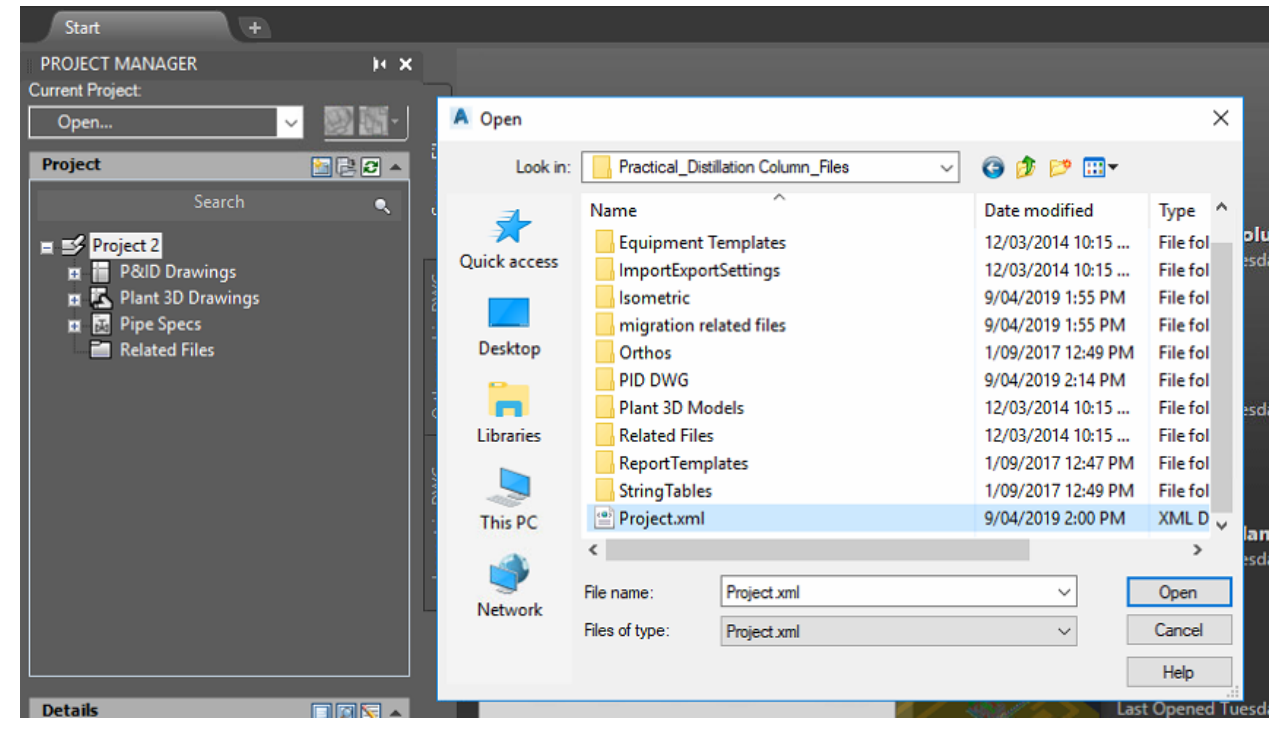

#### **3. Obtaining the drawing templates**

• In Project Manager under the Project Tab expand P&ID Drawings

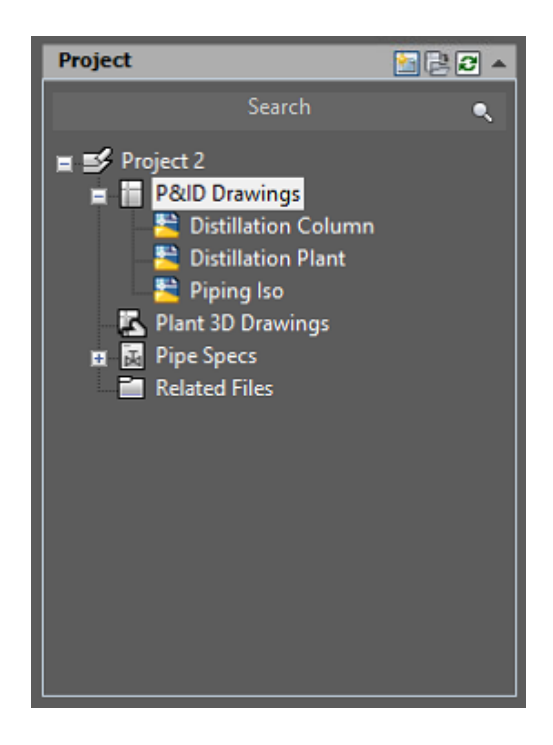

- Three drawings will appear.
- As per the exercise, simply click on the drawing you wish to open:
	- 1. Distillation Plant
	- 2. Distillation Column
	- 3. Piping Iso

## How to use Autodesk Autocad P&Id

#### **How to setup the correct Tool Palettes**

- Before you start drawing, make sure you have the correct Tool Palettes.
- Right click on Tool Palettes on the right hand side and select All Palettes. All the available pallets will be available to you.

![](_page_4_Figure_5.jpeg)

• To navigate through the different palettes, click on the relevant palette's tab or at the bottom of the tabs where indicated to navigate through the list and select the appropriate palette.

#### **Some of the useful palettes to the exercise are the following:**

- Draw
- Equipment
- Hatches and Fills
- Lines
- Instruments
- Non engineering
- Valves
- Fittings

![](_page_5_Picture_7.jpeg)

#### **How to draw a line or other basic shape?**

- Open the Draw palette
- Select line (or other shape if desire), click where you want to place your line and click again

to place the end point. Press enter to confirm.

#### **How to place equipment?**

- Make sure you have the correct *Tool Palettes (equipment or other)*
- Select the desired equipment.
- To place it on your drawing, simply click at the desired position. You can adjust the size of the equipment by moving your mouse. Click and press enter to confirm.
- You can also adjust the scale by selecting the equipment, then right click and select *Scale.* Select a point and enter the scaling factor.
- To rotate or move the equipment, proceed in a similar way.

#### **How to shade?**

- Make sure you have the Hatches and Fills Tool Palettes.
- Make sure that the boundary of the shading area is drawn first.
- Select the boundary then select the appropriate hatch or fill option.

#### **How to add annotations?**

- On the top tool bar, select the letter A.
- Choose whether you want a text box or a leader.
- Click to place it on your drawing and enter the annotation

#### **How to draw a pipe segment?**

- Select the Line palette and choose you line.
- Simply click where you want to connect the pipe. A nozzle will appear automatically.
- Drag you're the mouse to draw a straight section.
- To change direction, click where you want a change in direction drag your mouse until you reach the other equipment and click and press enter to confirm the path.
- If you want to stop a line without connecting it to equipment, click where you want to stop your line and press enter.
- To reverse the flow direction of a pipe, right click on the line, under **Schematic Line Edit** select **Reverse Flow.**

#### **How to add a valve?**

- In your *Tool Palettes* under the *Valve* tab on the right hand side, select the appropriate valve.
- To place the valve on your drawing, simply click at the desired position.
- To assign a tag number, right click on the valve and select *Assign Tag…* Insert the tag number and make sure that *Place annotation after assigning tag* is selected. Click *Assign* to confirm.

#### **How to insert instruments?**

- In your *Tool Palettes* under the *Instruments* tab on the right hand side, select the appropriate instrument under the *General instrument* section.
- Click to place the instrument.
- A window appears. Fill in the tagging information and under *type* select the instrument type.

Make sure that *Place annotation after assigning tag* is selected. Click *Assign* to confirm and chose the position of the tag.

#### **How to insert an Off Page Connector?**

- In your *Tool Palettes* under the *Non-engineering* tab on the right hand side, select the appropriate *Off Page Connector* under the *Off Page Connector and Tie-In Symbol* section.
- Place the *Off Page Connector* like you did for the other drawing parts